### **Table of Contents**

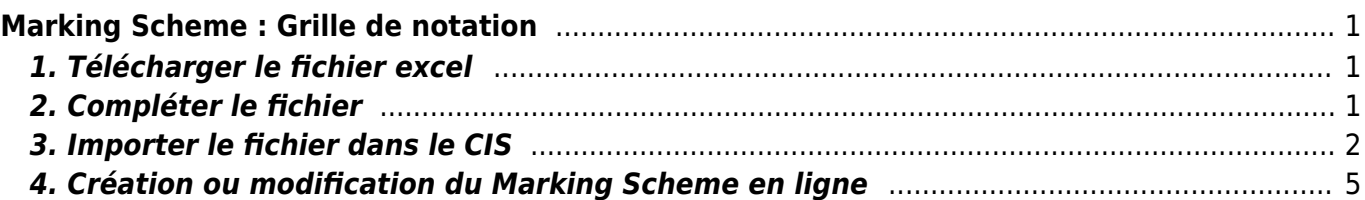

# <span id="page-2-0"></span>**Marking Scheme : Grille de notation**

## <span id="page-2-1"></span>**1. Télécharger le fichier excel**

cis\_marking\_scheme\_template\_v5.0.xlsx

#### <span id="page-2-2"></span>**2. Compléter le fichier**

Vous devez regrouper dans un sous-critère des aspects qui pourront être corrigés en même temps : le marking days se fait au niveau du sous-critère et non de l'aspect.

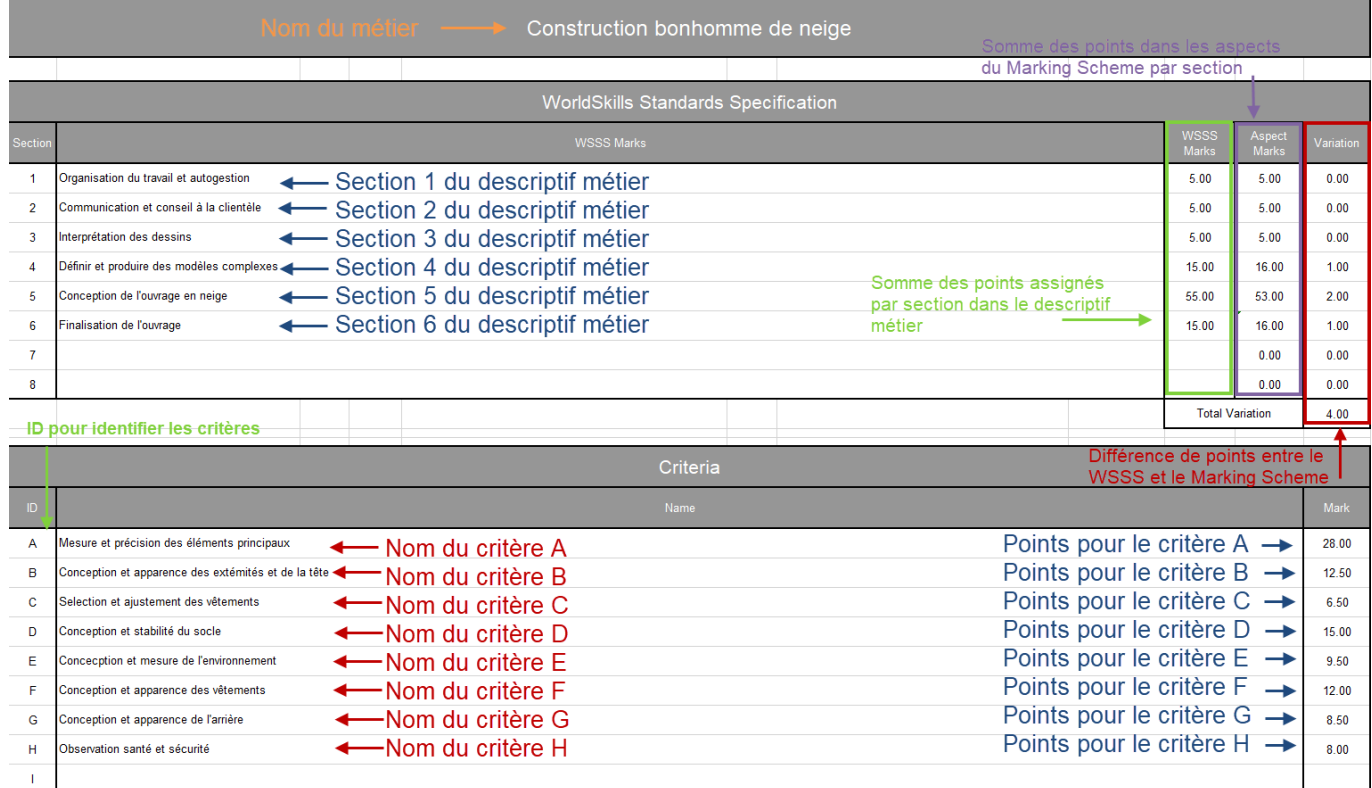

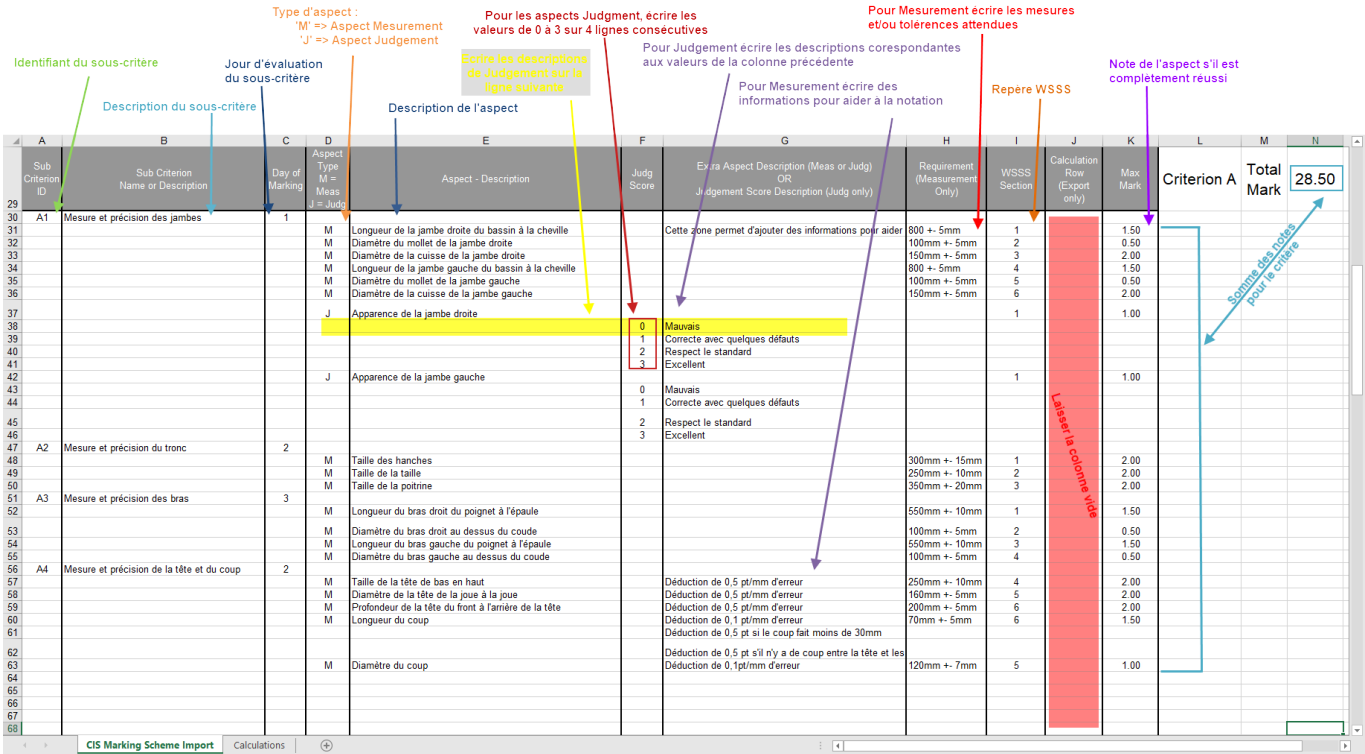

Compléter le fichier avec tous les critères.

Ne pas modifier la structure du fichier (ne pas supprimer ni ajouter d'information dans les colonnes non exploitées)

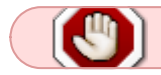

note

La somme des points doit être égale à 100.

Un critère ne peut pas faire plus de 2 points.

### <span id="page-3-0"></span>**3. Importer le fichier dans le CIS**

Aller sur [[https://cis.worldskills-france.org/|](https://cis.worldskills-france.org/)cis.worldskills-france.org/] et se connecter au CIS correspondant à votre compétition avec les identifiants fournis :

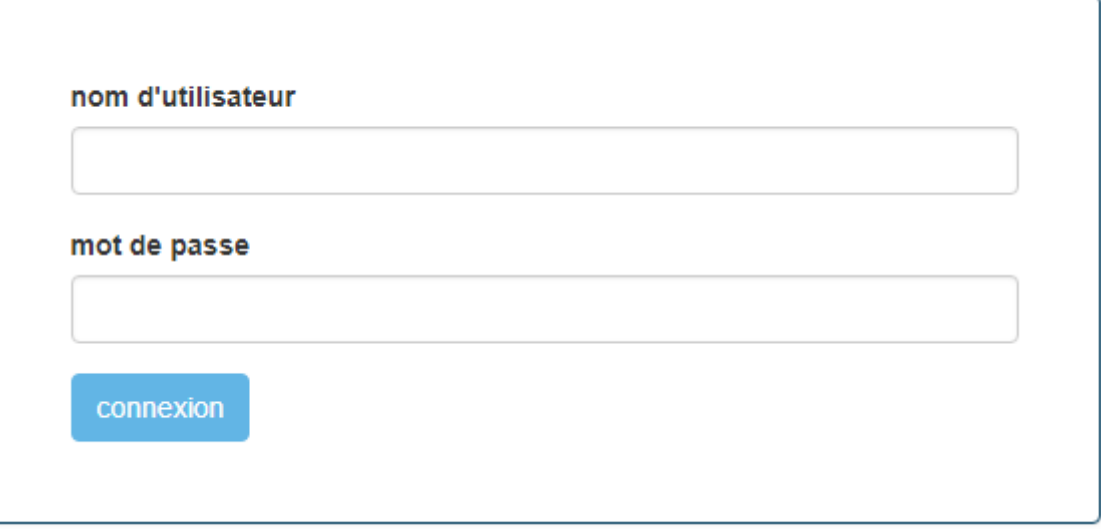

- 1. Cliquer sur Marking Scheme
- 2. Puis sur Marking Scheme
- 3. Dans la partie Import Marking Scheme, sélectionner le fichier excel précédemment complété
- 4. Si vous avez déjà effectué un import, il est possible de conserver les règles de calcul et le Marking Days en cochant les différentes options. **Attention à bien décocher la case** *Import the WorldSkills Occupational Standard sections*
- 5. Cliquer sur import
- 6. Un message informant que l'importation écrasera un Marking Scheme existant, cliquer sur OK

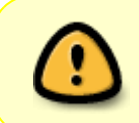

Si vous avez rempli la section WorldSkills Standards Specification et la colonne WSSS Section dans votre fichier Excel, il faut bien cocher la case **Import the WorldSkills Standards Specification sections** pour que l'importation fonctionne sans erreur.

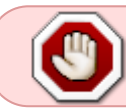

Si des critères et aspects sont présents dans le CIS, ils seront complètement écrasés par l'importation.

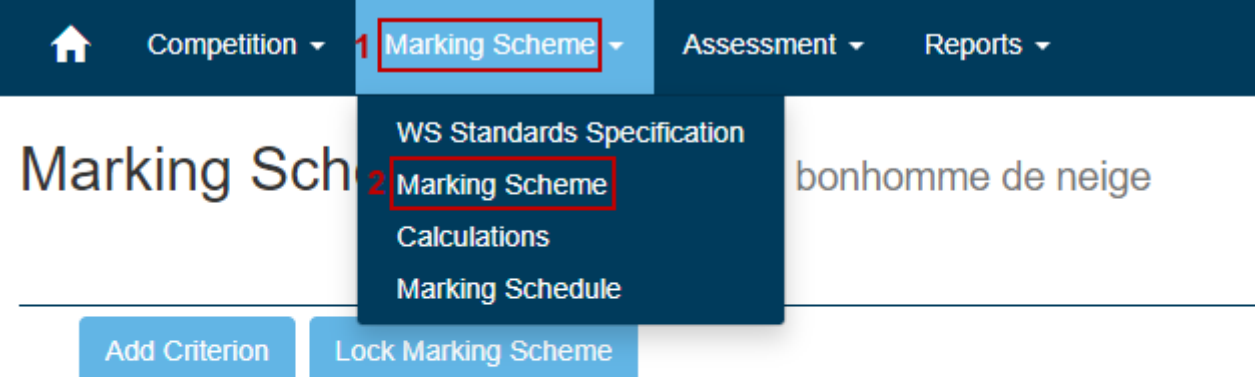

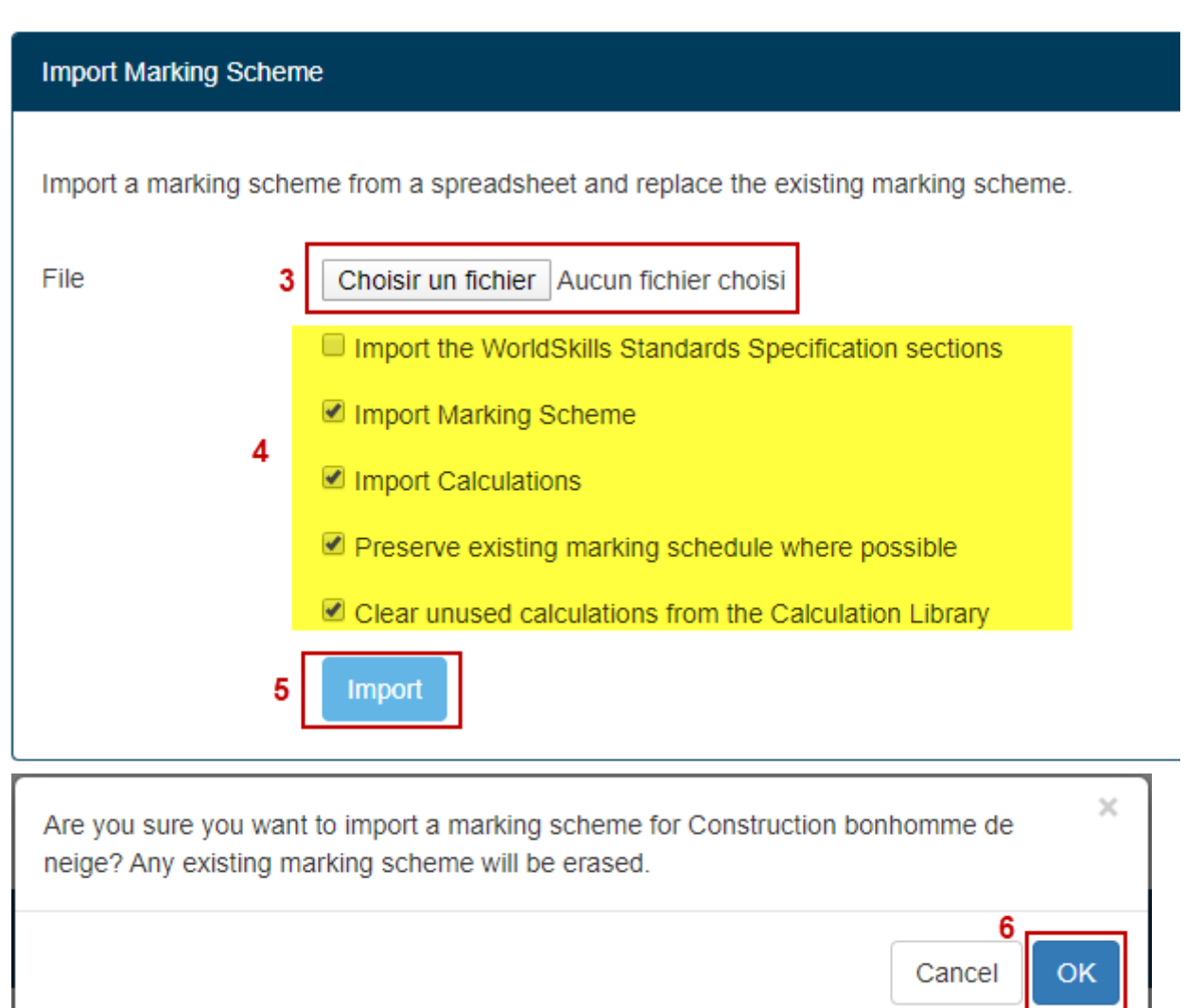

À la fin de l'importation un petit message en haut à droite de la fenêtre vous indiquera :

#### [s'il n'y a pas d'erreurs :](https://cis.worldskills-france.org/wiki/_media/marking_scheme/marking_scheme_part5.png)

Import is complete

[en cas d'erreurs vous y trouverez une information pour corriger l'erreur :](https://cis.worldskills-france.org/wiki/_media/marking_scheme/marking_scheme_part6.png)

not<sub>8</sub>

Total marks of sub criteria exceed marks allocated for criterion A

Aspect on line 40 is missing its aspect type ('M' or 'J') or there is a mark on the wrong row

Au besoin, envoyer votre fichier excel par mail à cis@cofom.org

#### <span id="page-6-0"></span>**4. Création ou modification du Marking Scheme en ligne**

Depuis le menu Marking Scheme, il est possible de créer ou modifier le barème de notation.

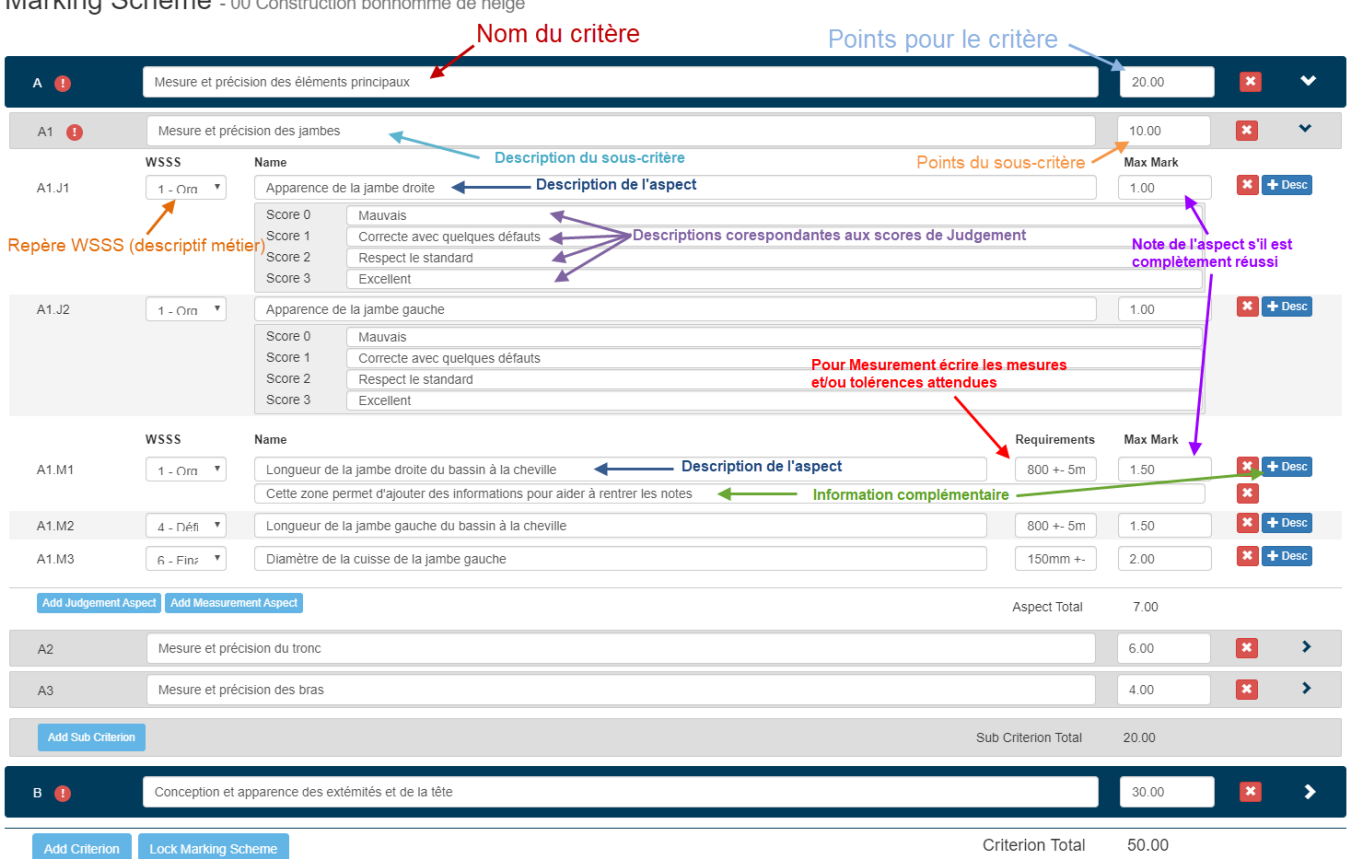

Marking Schame 00 Construction bonbomy and a state

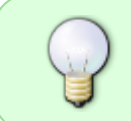

Les données saisies sont automatiquement validées en changeant de champs de saisie ou en appuyant sur la touche **Entrer** (il n'y a pas de bouton d'enregistrement ou de validation)

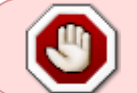

Dès l'insertion d'une première note, vous ne pourrez plus modifier votre Marking Scheme

From: <https://cis.worldskills-france.org/wiki/> - **CIS Wiki**

Permanent link: **[https://cis.worldskills-france.org/wiki/marking\\_scheme](https://cis.worldskills-france.org/wiki/marking_scheme)**

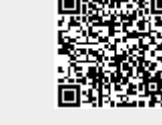

Last update: **14/03/2025 17:41**